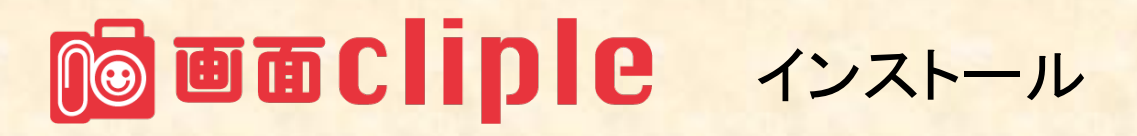

## 【画面clipleのダウンロード】

<https://www.cliple.net/dl/app/gc/setup.exe> からダウンロードして「setup.exe」をダブルクリックしてください。

## 【画面clipleのインストール】

インストール時にブルー画面で「WindowsによってPCが保護されました」の警告が出たら i 画面Cliple セットアップ 追加タスクの選択 Windows によって PC が保護されまし Windows によって PC が保護されまし 実行する追加タスクを選択してください。 た た 画面Cliple インストール時に実行する追加タスクを選択して、「次へ」をクリックしてください。 Windows Defender SmartScreen は認識されないアプリの起動を停止しま Windows Defender SmartScreen は認識されないアプリの起動を停止しま アイコンを追加する: した。このアプリを実行すると、PC に問題が起こる可能性があります。 した。このアプリを実行すると、PC に問題が起こる可能性があります。 □ デスクトップ上にアイコンを作成する(D) 詳細情報 アプリ: setup.exe 発行元: actuarise.Inc □ 画面Clipleを起動する 実行しない <戻る(B) 次へ(N) > キャンセル 「詳細情報」を押してください 発行元が「actuarise,Inc.」であることを 途中「画面clipleを起動する」がチェックされた 状態のままお進みください 確認して「実行」を押してください

#### 【画面clipleのテスト】

キーボードで Ctrl + Shift + p (ぴー)ボタンを同時に押してください マウスカーソルが「+」に変わるので適当な箇所をドラッグしてください デスクトップに画像が保存されるのを確認してください

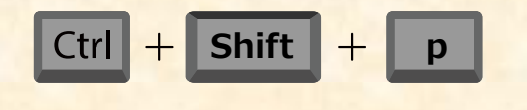

**(((**

# nd 画面Cliple ユーザー登録

ユーザー登録をすると画像の保存場所を10ヶ所まで設定できます。

#### 【必要な情報】

- ClipleID:パスワード設定のメールが届いたアドレスです
- パスワード:メールのリンクから設定したパスワードです
- 認証キー:管理者にお尋ねください
- Cliple Domain:管理者にお尋ねください(必要ない場合もあります)

### 【ユーザー登録】

画面右下のタスクトレイにある画面clipleのアイコンを右クリックして設定を押してください

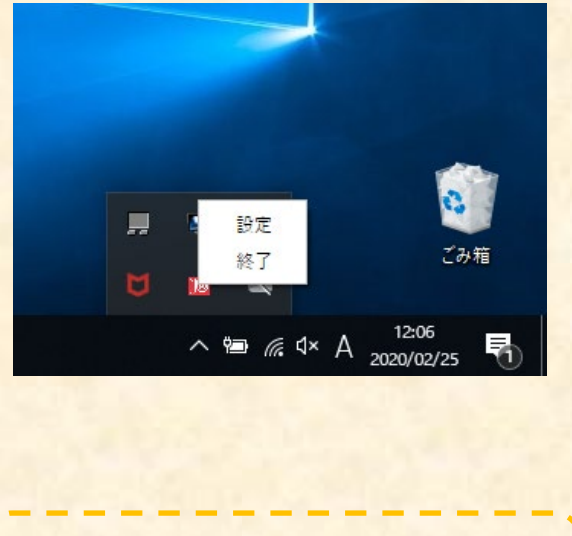

ユーザー登録が有効でないと使用でき

ない機能があります。

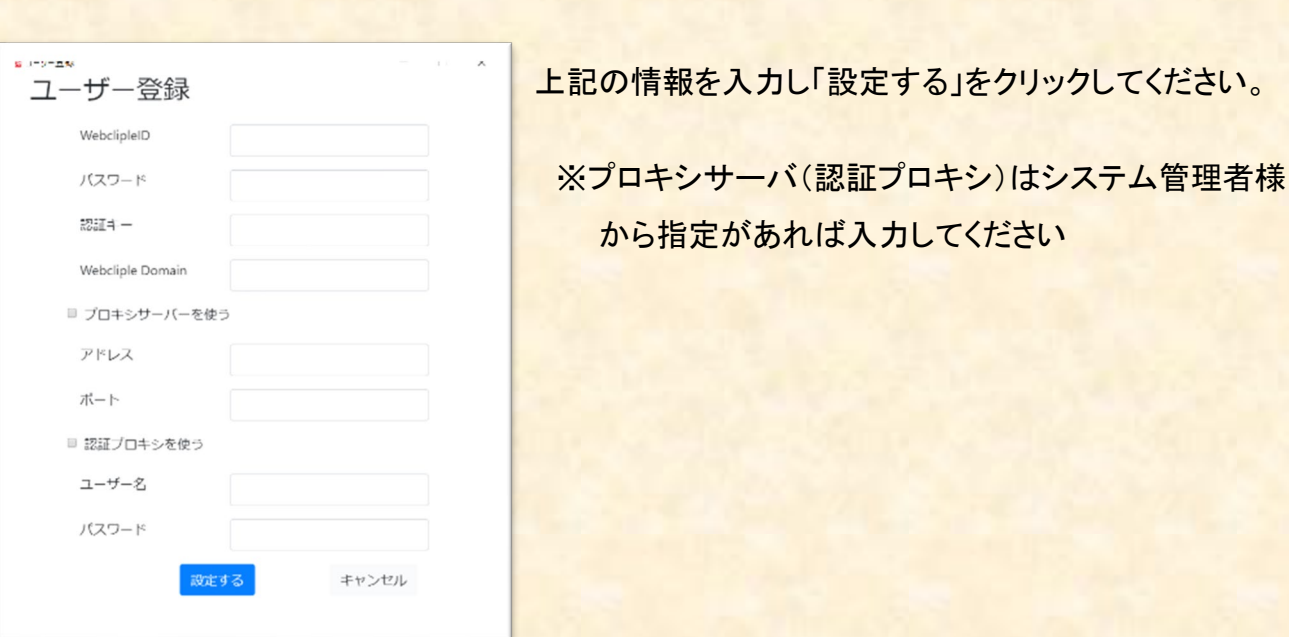

画面cliple設定画面の左上にあるメニューからユーザー登録をクリックしてください。

## **No wordiple** Box設定

Boxは画面clipleの画像を保存できるクラウドサービスです(必須ではありませんが、利用したほうが便利です)

【Boxサインアップ】

アカウントをお持ちでない場合 <https://www.box.com/> からサインアップしてアカウントを取得してください。

利用プランの中から選んで取得してください。※ Individualプラン(個人ユーザー)は無料です

【Box設定】 事前にユーザー登録をお済ませください

画面cliple設定画面の左上にあるメニューからBox設定をクリックしてください。

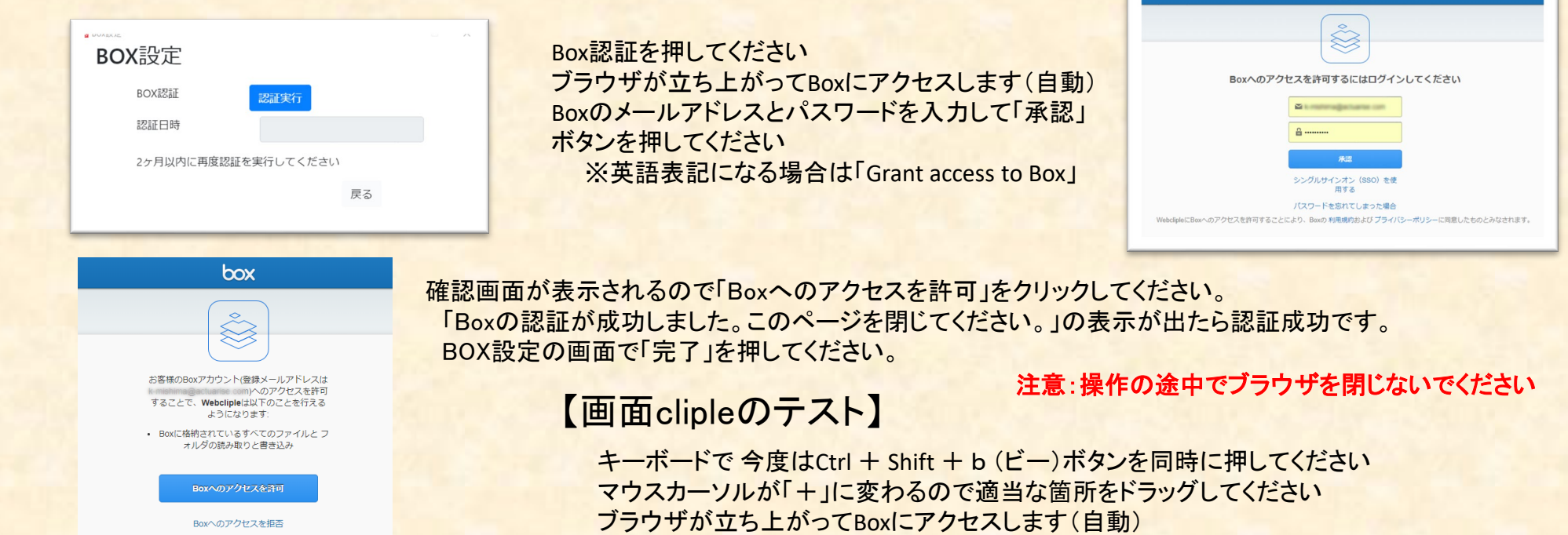

マウスで指定した範囲が表示されるのを確認してください

box

## **No wordiple** 基本操作

【デスクトップに画像を保存する】

【Boxに画像をアップロードして他のメンバーに共有する】

1ショートカットキーを押す

 $\begin{array}{|c|c|c|c|c|}\n\hline\n\hline\n\end{array}$  Ctrl  $\begin{array}{|c|c|c|c|}\n\hline\n\end{array}$  **Shift**  $\begin{array}{|c|c|c|}\n\hline\n\end{array}$  **p** 

②マウスでドラッグ

**③画像がデスクトップに保存される**

 $($ 

【他のフォルダに画像を保存/アップロードする】 パラメータ設定でキーや保存場所を設定してお使いください。

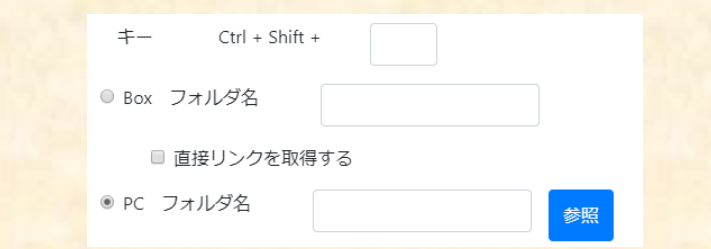

1)ショートカットキーを押す

$$
\boxed{\text{Ctrl}} + \boxed{\text{Shift}} + \boxed{\text{b}}
$$

2マウスでドラッグ

**→ 自動で画像をBoxに アップロードして 共有リンクをクリップ ボードにコピーする**

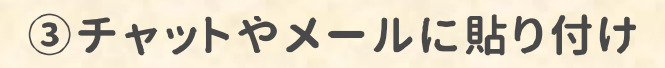

 $\mathcal{C}(\mathcal{L})$ 

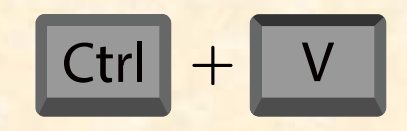

こんな画面です https://app.box.com/shared/static/....

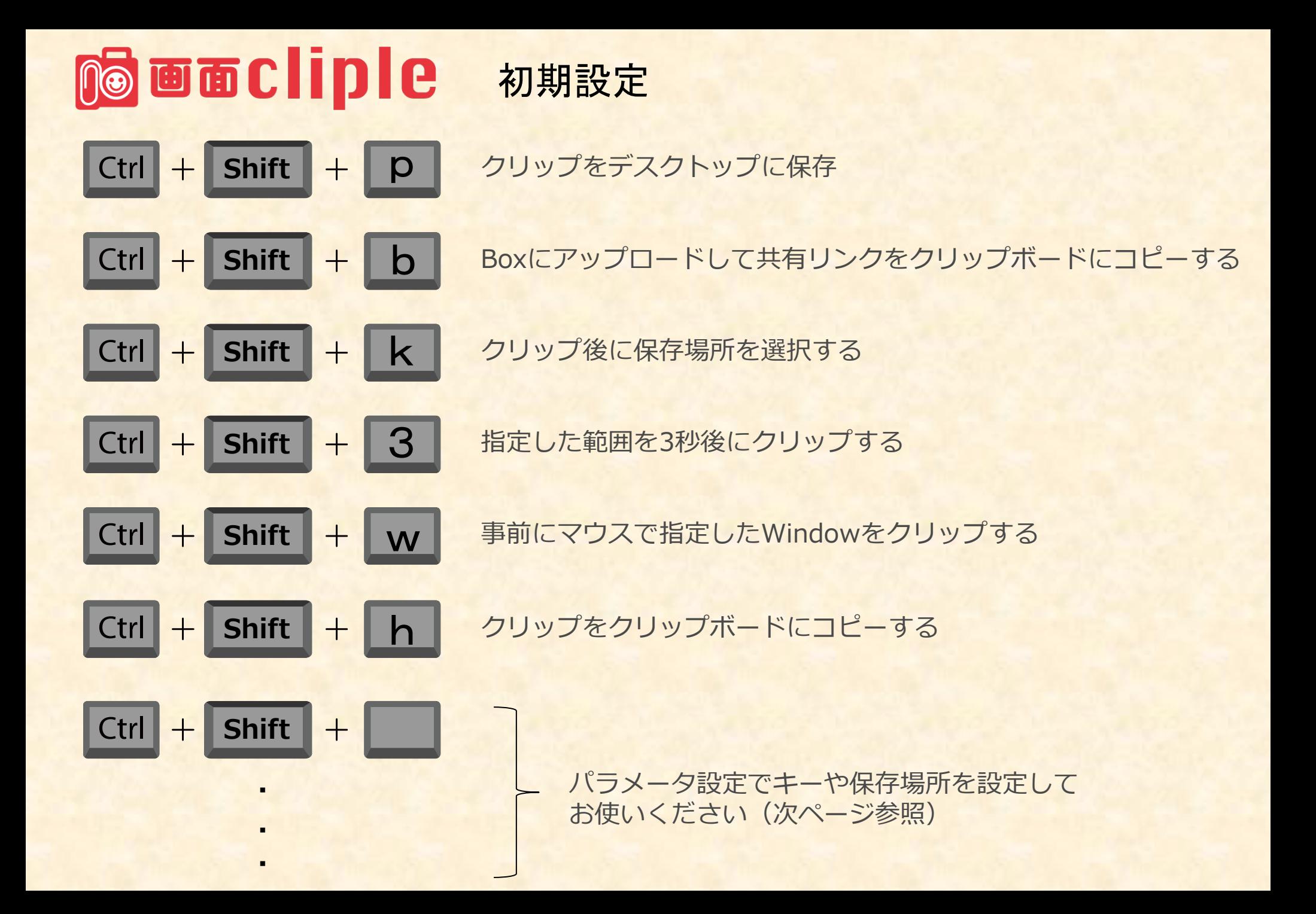

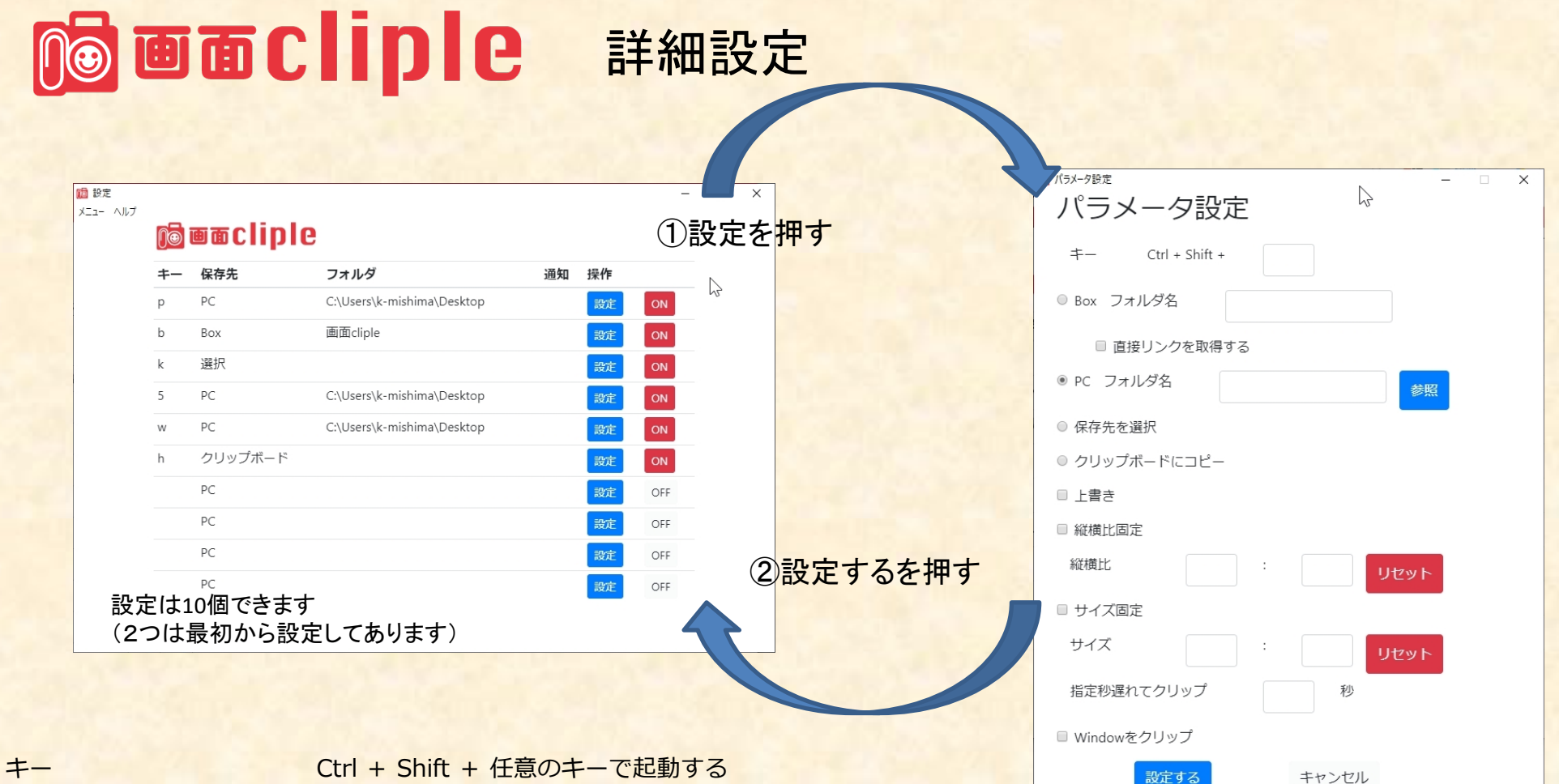

Boxフォルダ名 画像を保存するBoxのフォルダを指定する 直接リンクを取得する クリップボードにBoxの直接リンクを取得する PCフォルダ名 - 画像を保存するパソコン内のフォルダを指定する 保存先を選択 クリップ後に保存するフォルダを指定する クリップボードにコピー クリップをクリップボードにコピーする 指定秒遅れてクリップ 指定した範囲を入力した秒数後にクリップする Windowをクリップ 事前にマウスで指定したWindowをクリップする

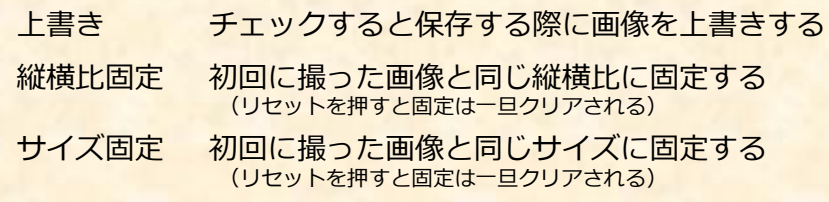